# **Manuale KIT di Monitoraggio Trifase**

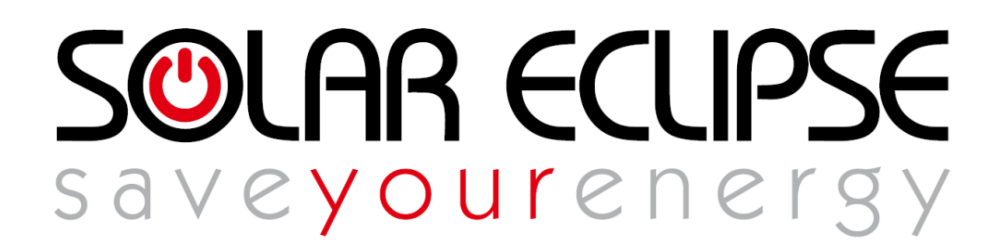

**CONSERVA QUESTO MANUALE IN UN POSTO SICURO !**

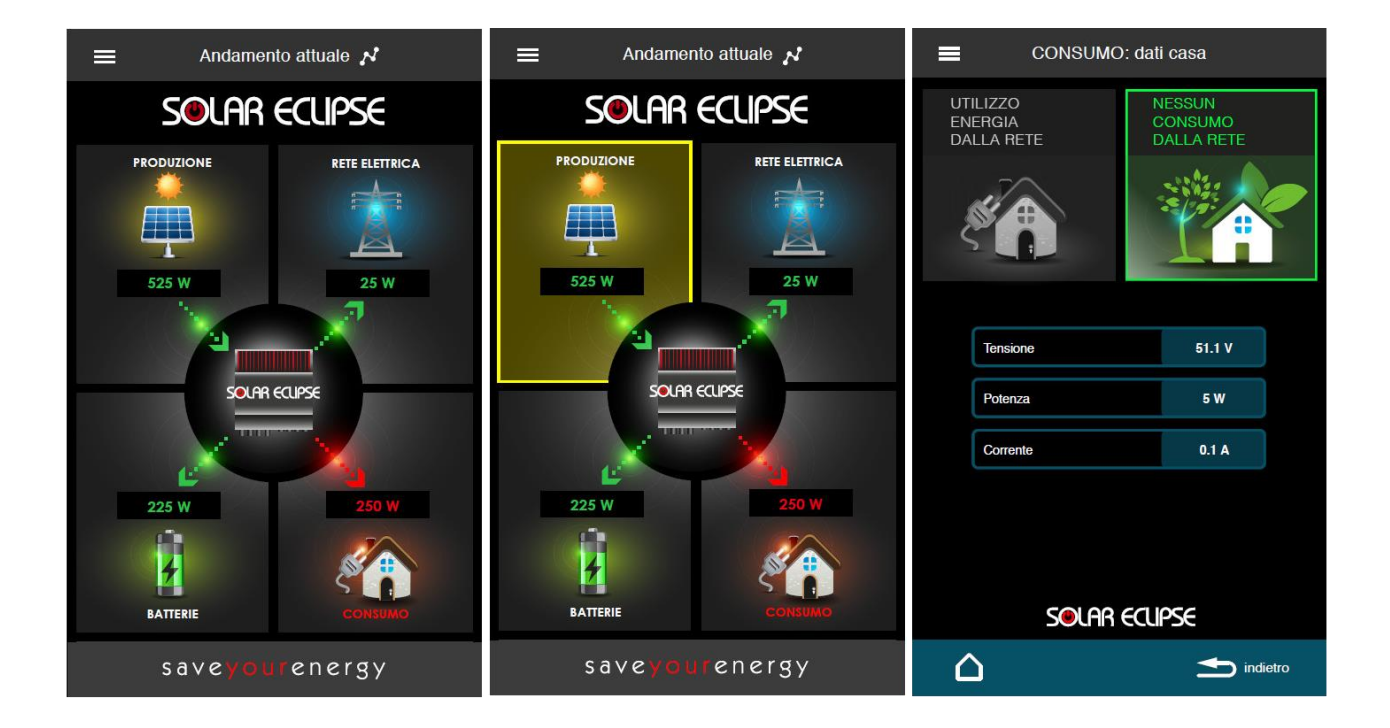

**REV. 3 DATA 03/05/2017**

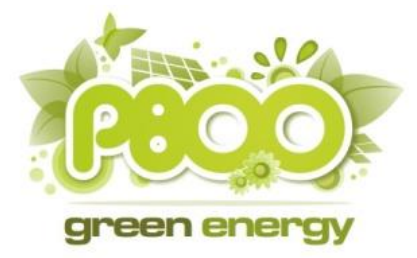

**P800SRL Via Valdilocchi, 6/F 19126 La Spezia PI01353280116**

#### **SOMMARIO**

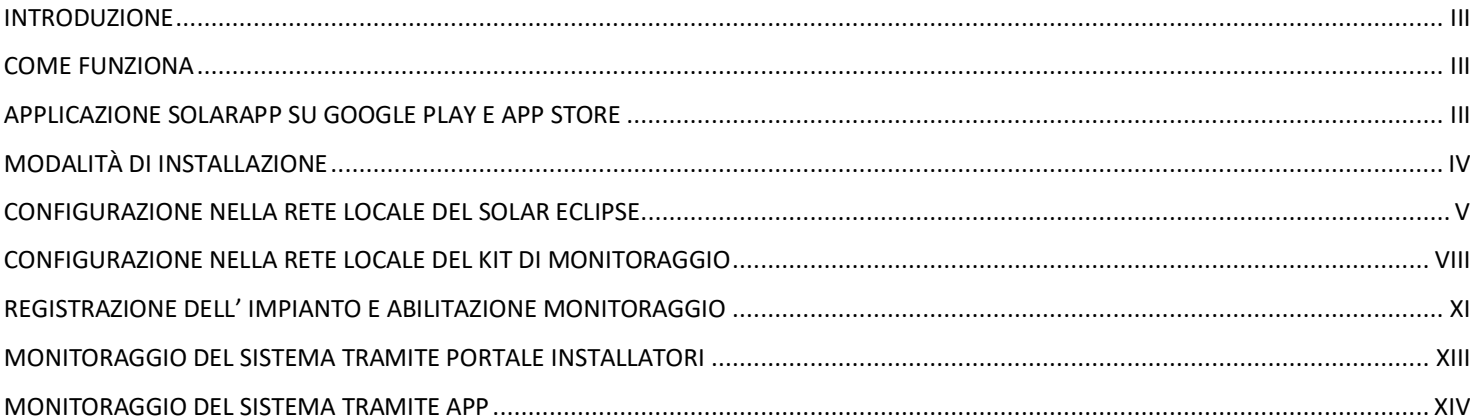

### <span id="page-2-0"></span>Introduzione

Il Kit di Monitoraggio Trifase per Solar Eclipse è semplice e veloce da installare e non richiede cablaggio diretto con il vostro Solar Eclipse, e va posizionato nel quadro generale di casa/utenza. Il sistema è compatibile con tutti i Solar Eclipse sia di prima generazione anni 2013-2014-2015 (fw fino a 1.1.23) che quelli di nuova generazione dal 2016 (fw>1.5.0) in poi che hanno già il sistema di monitoraggio incluso.

Oltre a rendere accessibile da remoto il vostro Solar Eclipse, questo sistema acquisisce la potenza del consumo di casa/utenza e quindi rende il monitoraggio completo di tutti i dati anche in presenza di più stringhe (non collegate ad un Solar Eclipse) e/o più inverter collegati sulla stessa utenza.

E' possibile così monitorare in tempo reale tutte le potenze assorbite, gli storici di energia consumata, immessa e prelevata dalla rete attraverso il portale di monitoraggio SolarCloud [\(http://www.solareclipse.it/servizi-faq/portale-di-monitoraggio-solar-cloud/\)](http://www.solareclipse.it/servizi-faq/portale-di-monitoraggio-solar-cloud/) riservato all'installatore oppure scaricando l'applicazione SolarApp da Google Play Store o AppStore.

### <span id="page-2-1"></span>Come funziona

Il Kit di Monitoraggio Trifase deve essere collegato tramite la presa LAN alla rete locale direttamente al modem-router oppure passando uno switch di rete, inoltre deve essere collegato l'alimentatore e le tre pinze amperometriche nel quadro generale ognuna su una delle tre fasi dei carichi dell'utenza.

**NOTA BENE**: I cablaggi ethernet dovranno essere eseguiti con cavi in cat6 e connettori RJ45 opportunamente crimpati. Se possibile si consiglia di usare cavi preconfezionati.

Grazie al collegamento alla rete internet i dati saranno sempre visualizzabili da App anche fuori casa.

Infatti tutte le informazioni relative al vostro impianto verranno trasmesse al portale dove verrà mantenuto lo storico impianto.

### <span id="page-2-2"></span>Applicazione SolarApp su Google Play e App Store

L' applicazione "SOLARAPP" di Solar Eclipse consente una visualizzazione semplice e chiara del funzionamento dell'impianto in tempo reale. Grazie a questa App il proprietario avrà pieno controllo dell'impianto e la possibilità di migliorare il ritorno sull'investimento con una gestione virtuosa dell'energia prodotta.

"SOLARAPP" supporta sistemi IOS e Android e mette a disposizione dell'utente le seguenti funzionalità:

- Visualizzazione stato attuale di funzionamento generale: flussi di energia;
- Visualizzazione dei dati del campo fotovoltaico;
- Visualizzazione dei dati della batteria;
- Visualizzazione dei dati della rete;
- Visualizzazione dei dati del Solar Eclipse;
- Visualizzazione dei dati dell' impianto di utenza;
- Storico giornaliero dell'andamento potenze moduli, batterie, casa, rete, etc …
- Consuntivo a torta 3D energia consumata, auto consumata da moduli, auto consumata da batterie e prelevata da rete
- Consuntivo a torta 3D energia prodotta, immessa in batteria, auto consumata ed immesso in rete

### <span id="page-3-0"></span>Modalità di installazione

Dopo aver installato il sistema Solar Eclipse si dovrà installare nel quadro elettrico o a parete il dispositivo di Monitoraggio Retrofit di Solar Eclipse. Una volta fissato il dispositivo e il suo alimentatore si dovrà procedere con il collegamento dei cavi di alimentazione seguendo lo schema di fig. 1 di seguito riportato. Anche se non indispensabile, al fine di garantire la possibilità di reset manuale del sistema in caso di necessità, sarebbe opportuno dotare questo dispositivo di un interruttore magnetotermico 5A dedicato.

Una volta collegati i cavi di alimentazione dall'alimentatore al Retrofit e dall'alimentatore alle rete elettrica, si dovrà procedere con i collegamenti dei cavi ethernet. Vedi Fig. 1.

Infine bisognerà collegare le tre pinze amperometriche sulle tre fasi (R, S e T) del quadro generale di casa/utenze facendo attenzione ad escludere il passaggio di corrente dell'impianto fotovoltaico. Infatti le tre pinze amperometri che dovranno conteggiare il solo consumo dell'utenza (carichi di casa/utenza).

**NOTA BENE:** Se le pinze amperometriche misurano anche la corrente dell'impianto fotovoltaico tutti i valori di potenza misurati dal monitoraggio e le statistiche di consumo e autoconsumo saranno completamente errate !!!

**NOTA BENE:** I cablaggi ethernet dovranno essere eseguiti a regola d'arte con cavi in cat6 e connettori RJ45 opportunamente crimpati. Nel caso in cui le distanze tra i dispositivi lo permettano si consiglia di usare cavi preconfezionati.

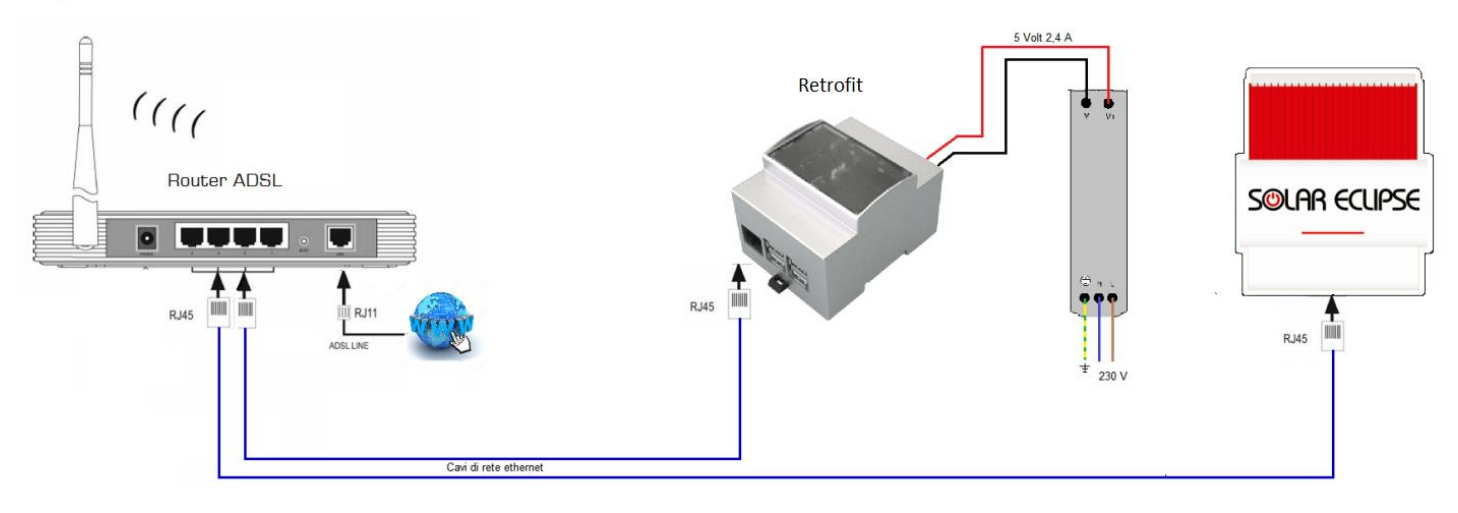

**Figura 1**

### <span id="page-4-0"></span>Configurazione nella rete locale del Solar Eclipse

Affinché il kit di monitoraggio possa funzionare correttamente è necessario configurare nella rete locale il dispositivo Solar Eclipse.

L'indirizzo di rete del Solar Eclipse deve essere assegnato manualmente.

Per poter procedere alla configurazione manuale è necessario utilizzare il Software Configurator per installatori compatibile con il proprio Solar Eclipse. Consultare il manuale di Solar Eclipse per ulteriori informazioni.

Una volta avviata la comunicazione tra il proprio PC e il Solar Eclipse, sarà necessario spostarsi nella schermata "Parametri" del Software Configurator. In fig. 2, nel riquadro verde, è possibile vedere la sezione di configurazione dei parametri di rete con le impostazioni standard presenti nel Solar Eclipse.

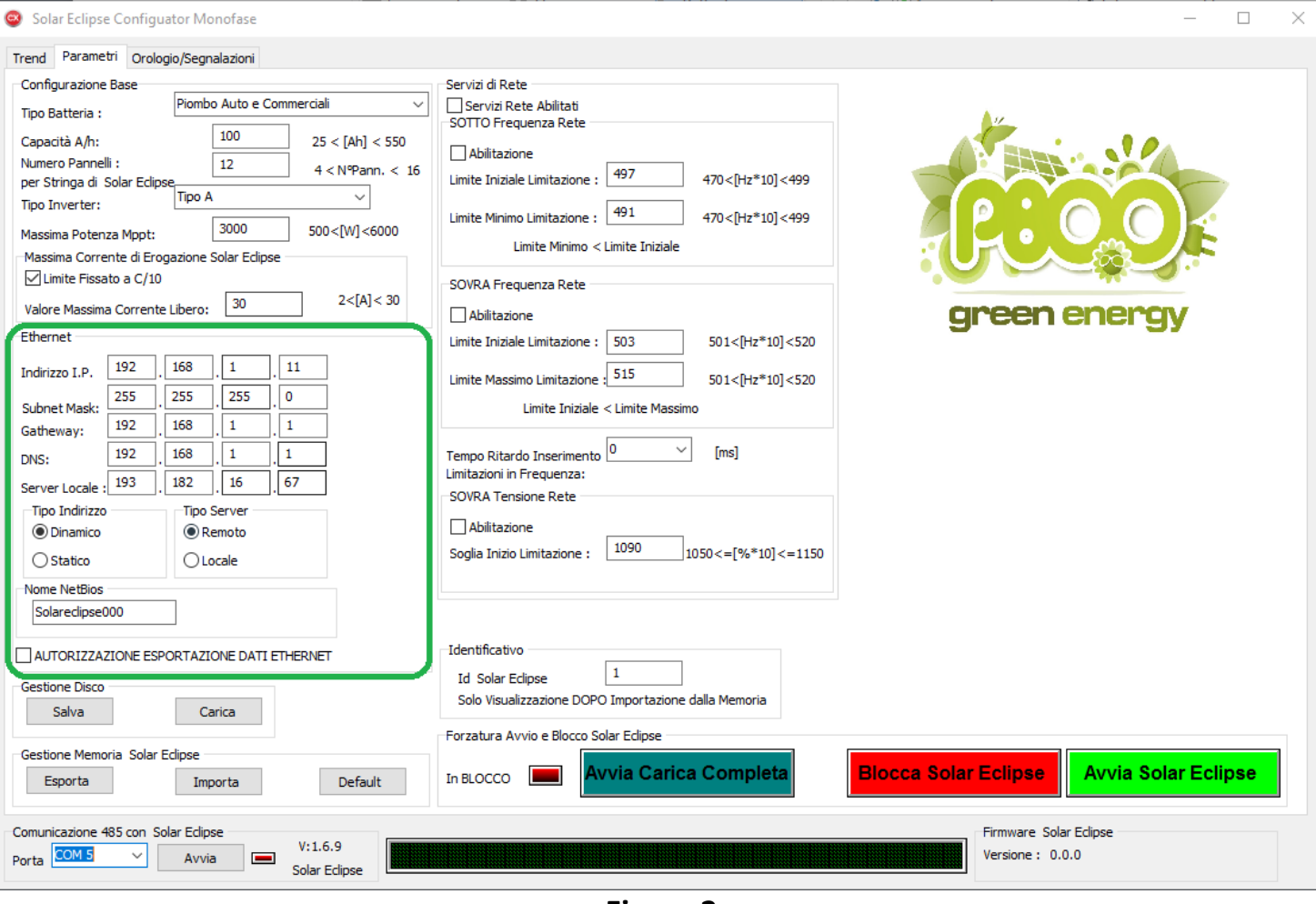

**Figura 2**

Per poter configurare correttamente il Solar Eclipse è necessario conoscere le impostazioni presenti nella propria rete locale. Consultare il proprio tecnico informatico e/o il manuale di configurazione del proprio modem/router. I parametri inseriti di default nel Solar Eclipse tengono conto del caso più comune di configurazione presente nei modem/router in commercio.

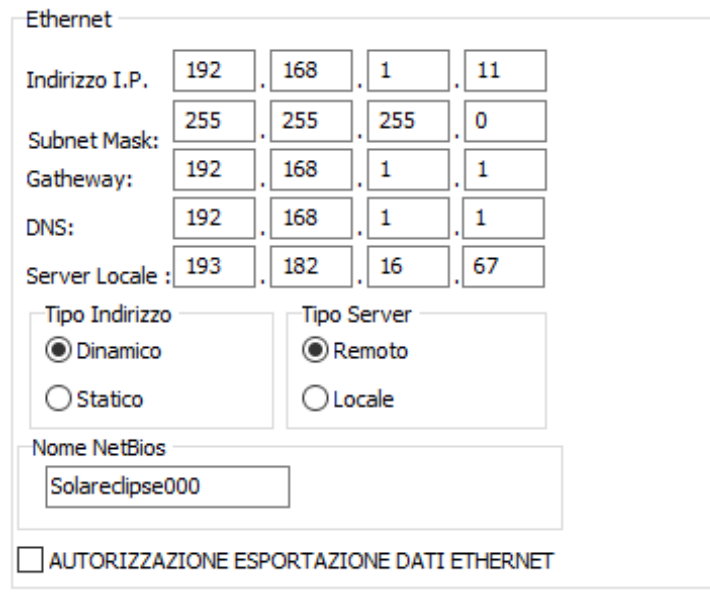

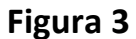

#### **1) Indirizzo IP**

Bisogna impostare un indirizzo IP compatibile con la propria rete locale e che sia **libero**, ovvero non assegnato ad un'altra periferica, ed **esterno al range DHCP** (qualora sia presente). Qualora il proprio modem/router abiliti il DHCP su tutto il range di indirizzi disponibili ( da 1 a 254 nel caso in esame), **è necessario restringere il range del DHCP sul modem/router.**

#### **2) Subnet Mask**

Bisogna assegnare la subnet mask della propria rete locale (generalmente 255.255.255.0).

#### **3) Gateway**

Bisogna inserire l'indirizzo IP del proprio modem/router (generalmente 192.168.1.1)

#### **4) DNS**

Bisogna inserire l'indirizzo IP del proprio server DNS. Generalmente si usa l'indirizzo IP del proprio modem/router (vedi punto 3) oppure di un servizio di DNS pubblico (ad esempio si può usare quello di Google, 8.8.8.8).

#### **5) Server Locale**

Non va modificato (di default è 193.182.16.67)

#### **6) Tipo Indirizzo**

Impostare "Statico"

#### **7) Tipo Server**

E' possibile usare "Remoto" (se si è impostato correttamente il DNS) oppure "Locale".

#### **8) Nome NetBIOS**

E' il nome assegnato al Solar Eclipse nella propria rete locale. Va modificato solo nel caso siano stati installati più Solar Eclipse nella solita rete locale

#### **9) AUTORIZZAZIONE ESPORTAZIONE DATI ETHERNET**

Va **SEMPRE ABILITATO** prima di esportare i dati all' interno del Solar Eclipse

Terminata la configurazione, cliccare su "Esporta" come riportato in fig. 4.

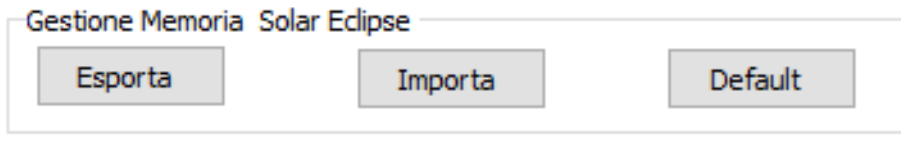

**Figura 4**

Il programma risponderà "Dati esportati correttamente".

A questo punto è necessario seguire la procedura di riavvio illustrata nel manuale del Solar Eclipse, prima di procedere con gli altri passi.

# <span id="page-7-0"></span>Configurazione nella rete locale del Kit di Monitoraggio

Per gli utenti Windows prima di procedere alla configurazione del sistema di Monitoraggio Retrofit bisogna installare il pacchetto al seguente link **<http://support.apple.com/kb/DL999>**

Una volta scaricato e installato procedere con la configurazione come di seguito riportato.

### • La rete locale del cliente è in DHCP

L'indirizzo IP del Kit di Monitoraggio viene assegnato in automatico dal DHCP pertanto è sufficiente digitare sul browser di un PC connesso alla rete locale il seguente indirizzo: **<http://retrofit.local:8080/>**

Verrà caricata la maschera di figura 5.

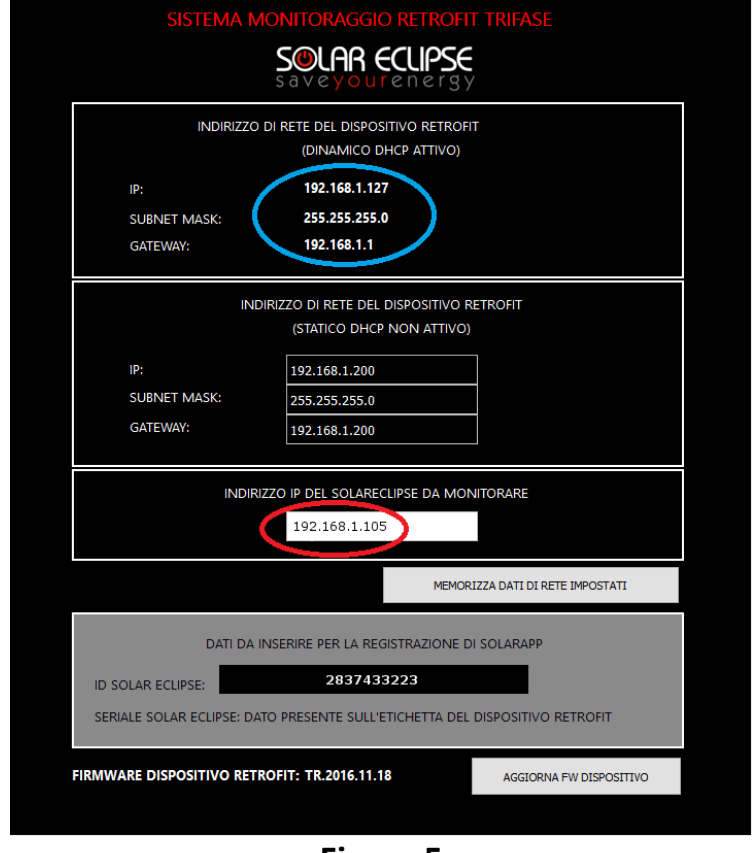

**Figura 5**

Cerchiati in blu si trovano i parametri di rete assegnati automaticamente dal DHCP al Kit di Monitoraggio, in particolare il suo indirizzo IP.

**NOTA BENE:** I valori "Ip", "Subnet" e "Gateway" riportati nel riquadro sottostante denominato STATICO DHCP NON ATTIVO si riferiscono alle impostazioni manuali da utilizzare in caso la **rete locale non sia in DHCP**. Poiché ora stiamo analizzando il caso di rete locale in DHCP, questi parametri sono inattivi.

Nel riquadro cerchiato in rosso dovremo invece inserire l'indirizzo IP assegnato al Solar Eclipse precedentemente, nella stessa classe del DHCP. A titolo esemplificativo in una rete con indirizzo 192.168.1.XXX e con Solar Eclipse in condizioni di fabbrica si potrà usare l'indirizzo 192.168.1.105, ovviamente dopo aver verificato che non sia già occupato da altre periferiche. Le altre informazioni di figura 5 non dovranno essere modificate.

Una volta apportate le modifiche sarà sufficiente cliccare su "**Memorizza dati di rete impostati**". Verrà visualizzata la form di figura 6 dove dovremo cliccare su Ok e attendere il salvataggio delle informazioni.

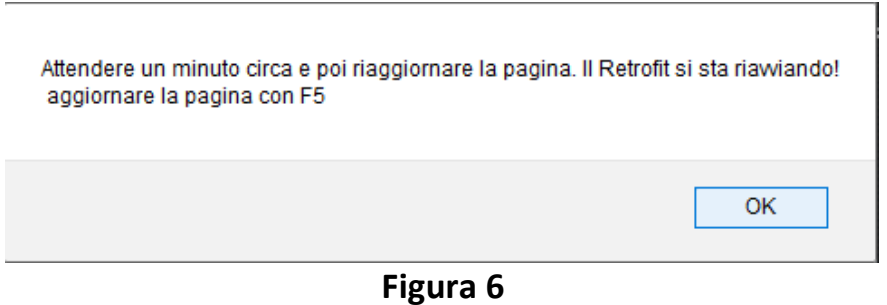

# • La rete locale del cliente non è in DHCP

In questo caso, l'indirizzo di rete ai dispositivi che si collegano deve essere assegnato manualmente.

Se ci troviamo in una rete con queste caratteristiche, dopo aver collegato il proprio PC alla rete locale, dovremo entrare via browser all'indirizzo **<http://retrofit.local:8080/>** Verrà caricata la maschera di figura 5A.

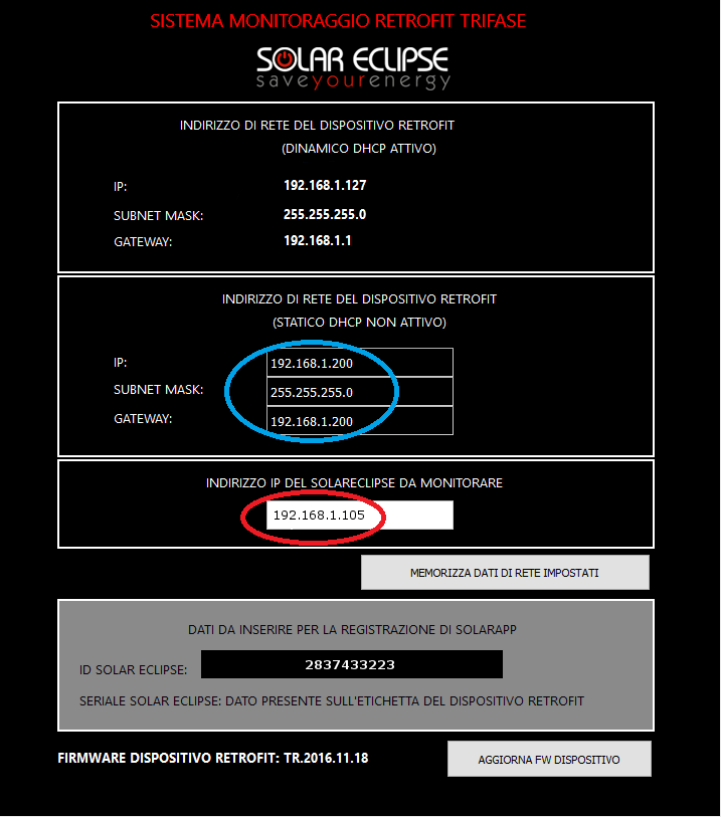

**Figura 5A**

Nella sezione cerchiata in blu dovremo inserire i parametri manuali da assegnare al Kit di Monitoraggio affinché funzioni correttamente sulla rete locale. Nella sezione cerchiata in rosso dovremo inoltre inserire l'indirizzo IP assegnato al Solar Eclipse precedentemente, nella stessa classe della propria rete locale. Una volta inseriti gli indirizzi sarà sufficiente cliccare su "**Memorizza dati di rete impostati**". Verrà visualizzata la form di figura 6A dove dovremo cliccare su Ok e attendere il salvataggio delle informazioni.

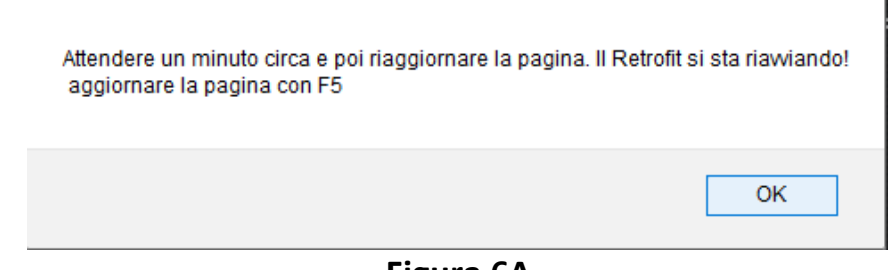

**Figura 6A**

# <span id="page-10-0"></span>Registrazione dell' impianto e abilitazione monitoraggio

Per poter abilitare il monitoraggio, rimane solo da registrare l'impianto sul portale di assistenza tecnica e sbloccare il monitoraggio tramite il codice di licenza fornito.

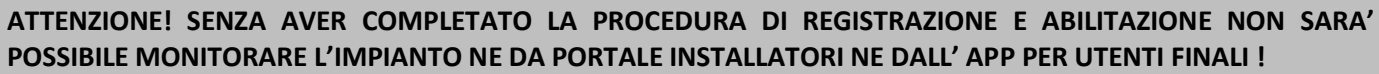

Di seguito i passi da seguire.

1)L'installatore, se ancora non registrato, dovrà registrarsi al portale di assistenza tecnica (vedi fig. 7) all' indirizzo:

**<http://www.solareclipse.it/servizi-faq/portale-di-assistenza-tecnica-per-installatori/>**

SOLAR ECLIPSE saveyourenergy

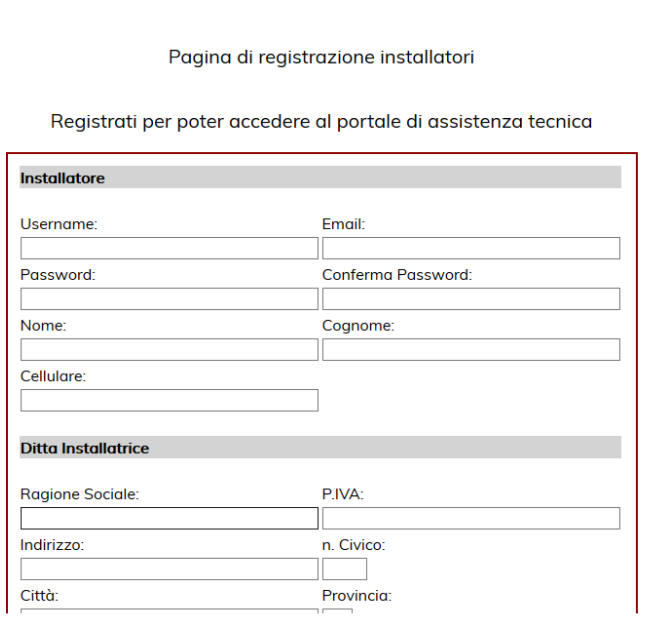

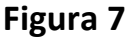

Completata la registrazione, dovrà accedere alla sua area riservata con le credenziali appena create o precedentemente ottenute.

2)L'installatore dovrà registrare l'impianto del cliente finale, completo di tutti i dati richiesti, premendo sul pulsante cerchiato in verde (vedi fig. 8).

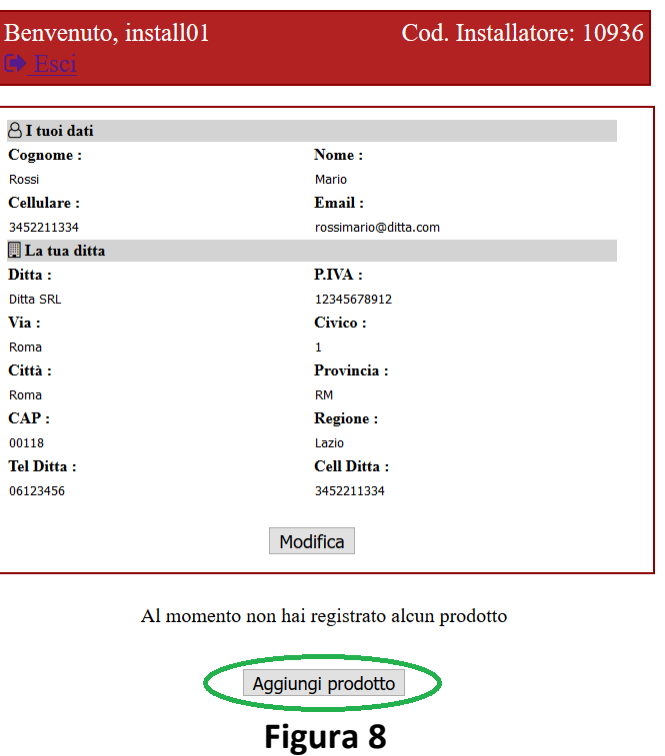

3) Abilitare il monitoraggio cliccando sul pulsante cerchiato in verde (vedi fig. 9), in corrispondenza dell' impianto appena registrato, e inserire i codici richiesti come da fig. 10.

I prodotti da te registrati:

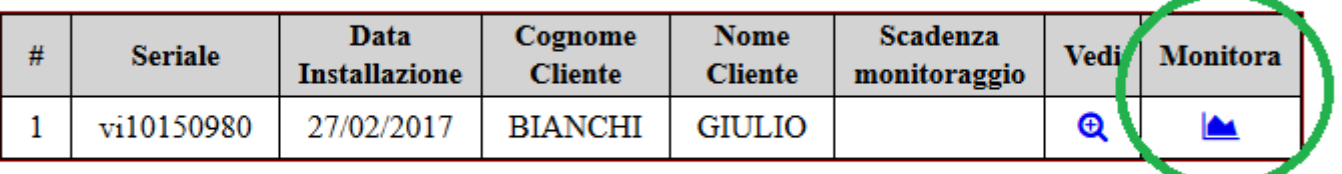

Aggiungi prodotto

**Figura 9**

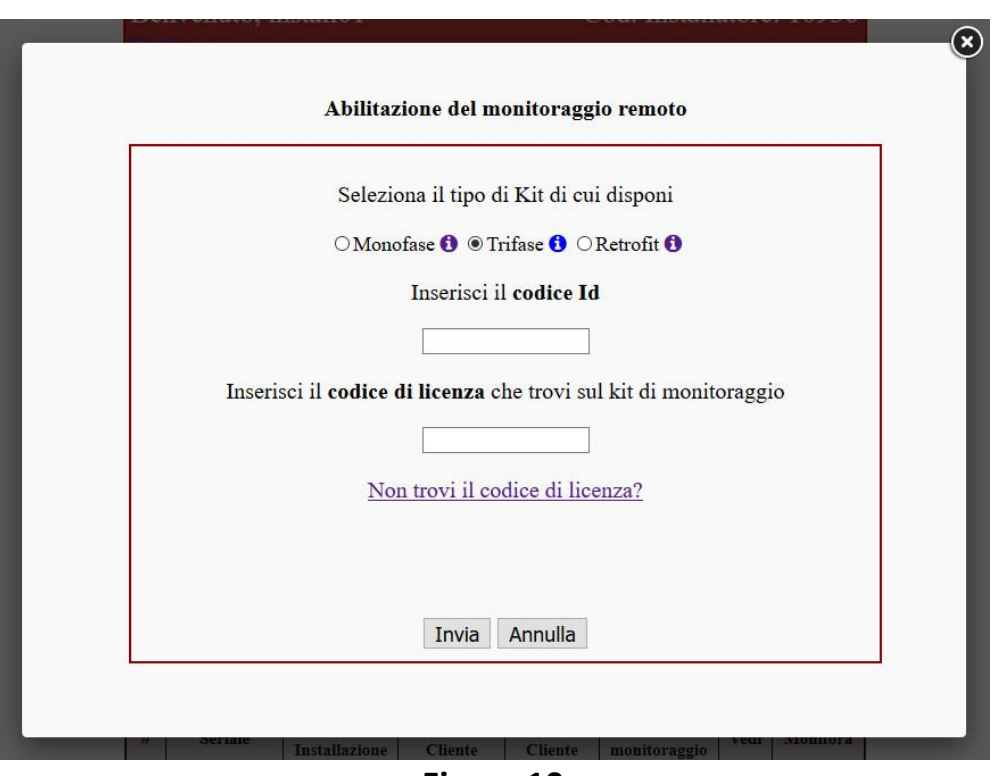

**Figura 10**

- Il tipo di kit da selezionare è "Trifase"
- Il codice Id si trova nella schermata di configurazione del kit di monitoraggio, alla voce "ID SOLAR ECLIPSE" (vedi fig.12, cerchiato in verde)
- Il codice di licenza si trova sull' etichetta posta sul fronte del kit di monitoraggio (un'altra etichetta viene fornita nella confezione)

A questo punto il Kit di Monitoraggio è correttamente configurato nella vostra rete locale e potete monitorare tutti i dati del vostro impianto tramite dispositivi mobili tipo **smartphone e tablet per utenti finali** oppure tramite il **portale di assistenza tecnica solo per installatori**.

# <span id="page-12-0"></span>Monitoraggio del sistema tramite Portale installatori

Per poter procedere al monitoraggio di un impianto, è sufficiente cliccare sul pulsante cerchiato in verde come da fig. 11, in corrispondenza dell' impianto che si vuole monitorare.

# I prodotti da te registrati:

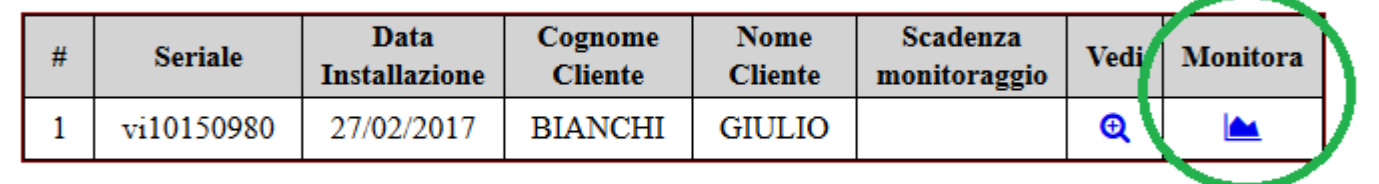

Aggiungi prodotto

# <span id="page-13-0"></span>Monitoraggio del sistema tramite App

L' applicazione "SOLARAPP" consente una visualizzazione semplice e chiara del funzionamento dell'impianto in tempo reale. Grazie a questa App il proprietario avrà pieno controllo dell'impianto e la possibilità di migliorare il ritorno sull'investimento con una gestione virtuosa dell'energia prodotta. "SOLARAPP" supporta sistemi IOS e Android e mette a disposizione dell'utente le seguenti funzionalità:

- Visualizzazione stato attuale di funzionamento generale: flussi di energia;
- Visualizzazione dei dati del campo fotovoltaico;
- Visualizzazione dei dati della batteria;
- Visualizzazione dei dati della rete;
- Visualizzazione dei dati del Solar Eclipse;
- Visualizzazione dei dati dell' impianto;
- Storico giornaliero dell'andamento potenze moduli, batterie, casa, rete, etc …
- Consuntivo a torta 3D energia consumata, auto consumata da moduli, auto consumata da batterie e prelevata da rete
- Consuntivo a torta 3D energia prodotta, immessa in batteria, auto consumata ed immesso in rete

**Per poter funzionare, l'App richiede di inserire il codice seriale del Solar Eclipse (presente nell' etichetta sul lato del Solar Eclipse) e il codice Id indicato come "ID SOLAR ECLIPSE" nella schermata di configurazione del kit di monitoraggio (vedi fig. 12, cerchiato in verde).**

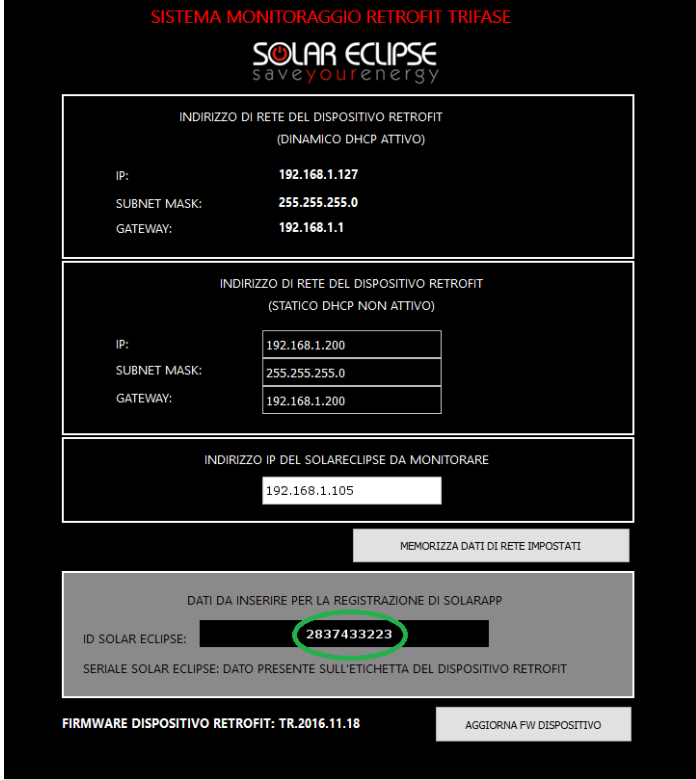

**Figura 12**